# **IT Essentials 5.0**

# **5.2.3.4 Lab - Registry Backup and Recovery in Windows XP**

# **Introduction**

Print and complete this lab.

In this lab, you will back up a computer registry. You will also perform a recovery of a computer registry. The registry is also called System State data.

### **Recommended Equipment**

The following equipment is required for this exercise:

• A computer system running Windows XP is required for this exercise.

### **Step 1**

Log on to the computer as yourself.

#### Click **Start > Run**.

Type **ntbackup** and then click **OK**. The "Backup or Restore Wizard" window opens.

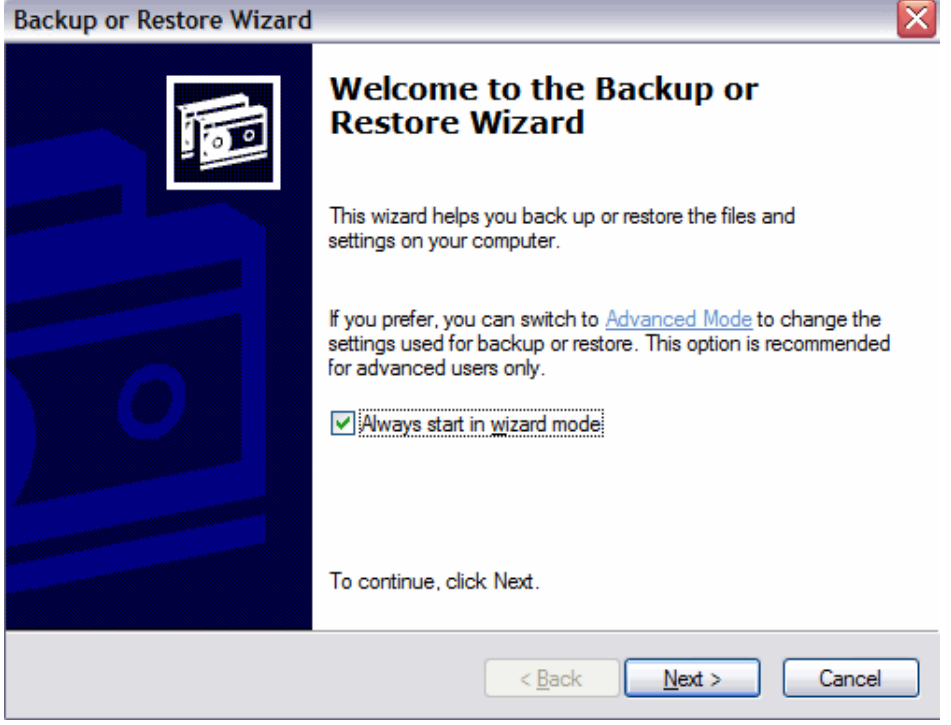

Click **Advanced Mode**.

The "Backup Utility" window opens.

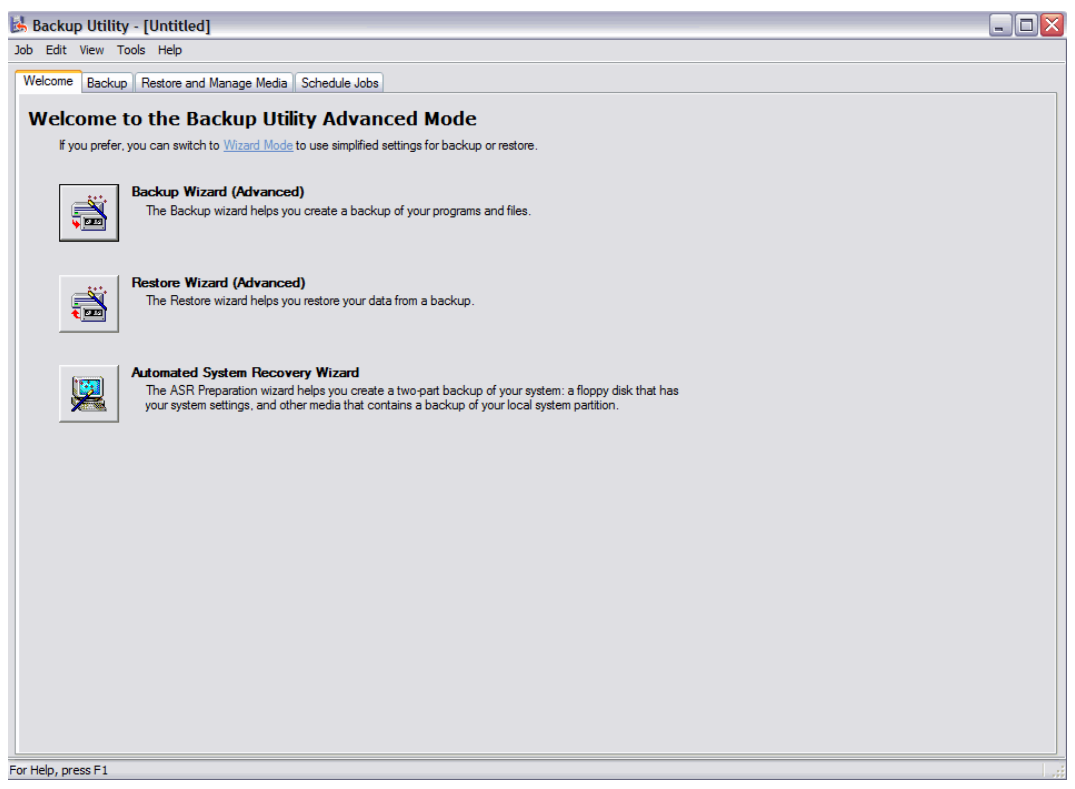

### Click **Backup Wizard (Advanced)**.

### **Step 3**

The "Welcome to the Backup Wizard" window opens.

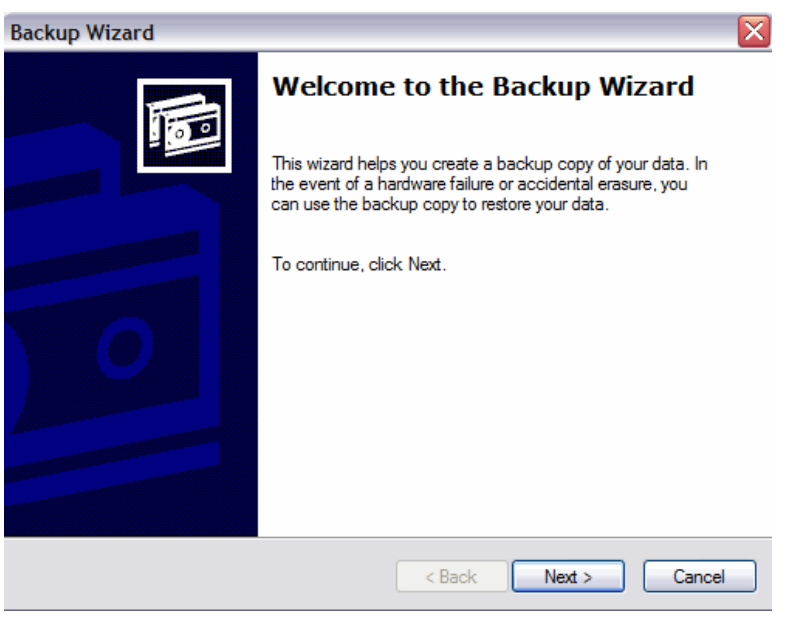

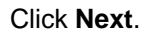

The "What to Back Up" screen appears.

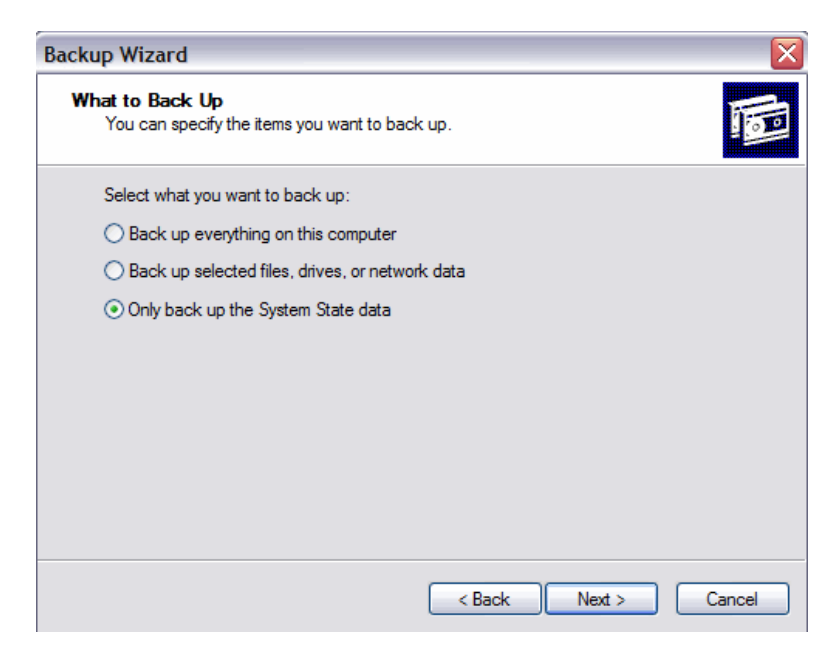

Click the **Only back up the System State data** radio button.

Click **Next**.

### **Step 5**

The "Backup Type, Destination, and Name" screen appears.

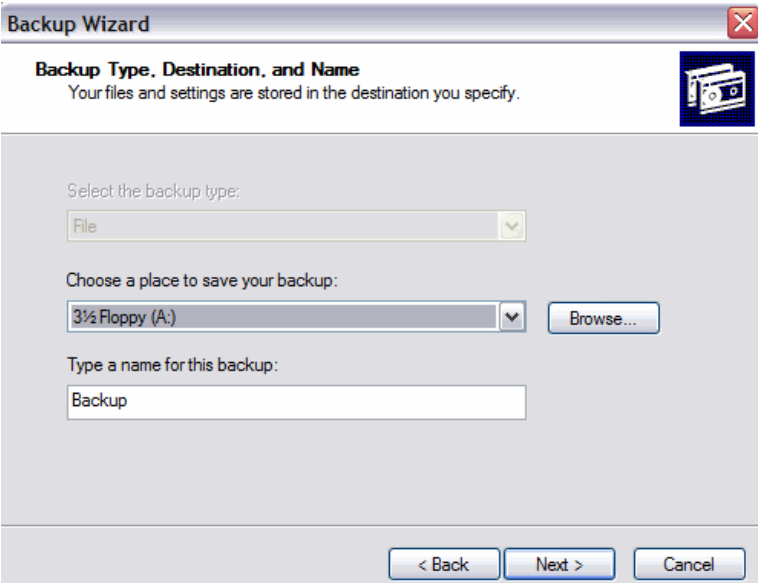

#### Click **Browse**.

If you are asked to insert a disk into the floppy disk drive, click **Cancel**.

The "Save As" dialog box open.

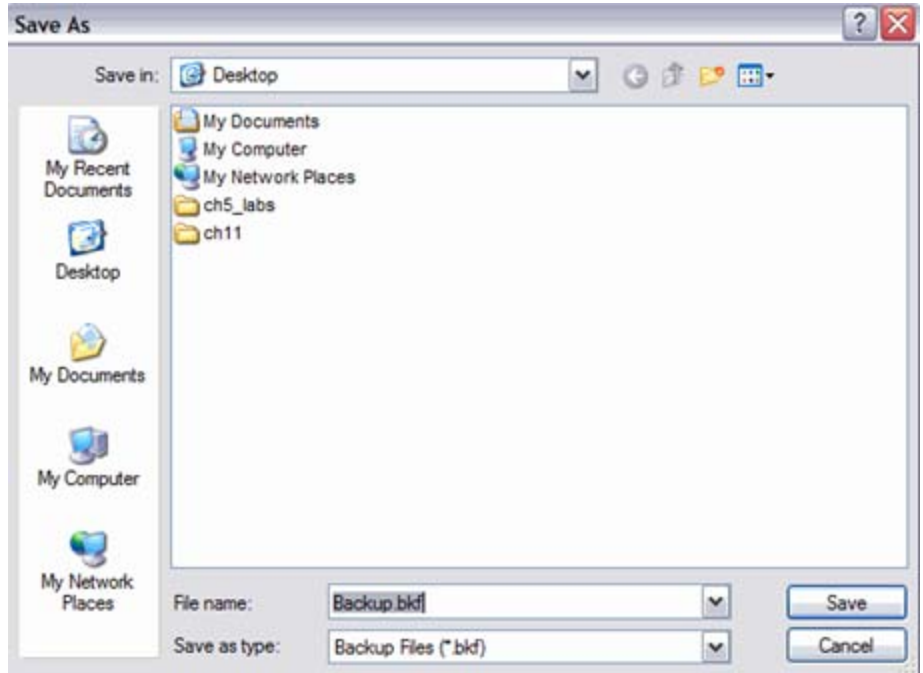

Click the **My Documents** icon on the left side of the "Save As" dialog box.

Click **Save**.

# **Step 7**

The "Backup Type, Destination, and Name" screen re-appears.

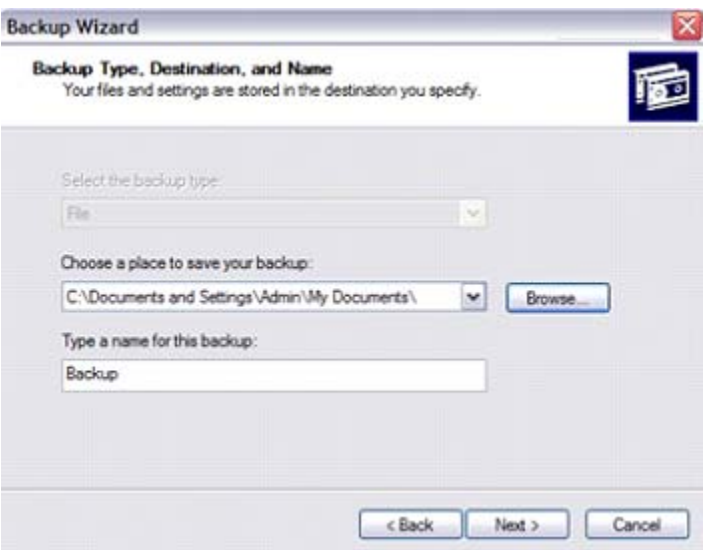

The "Completing the Backup Wizard" screen appears.

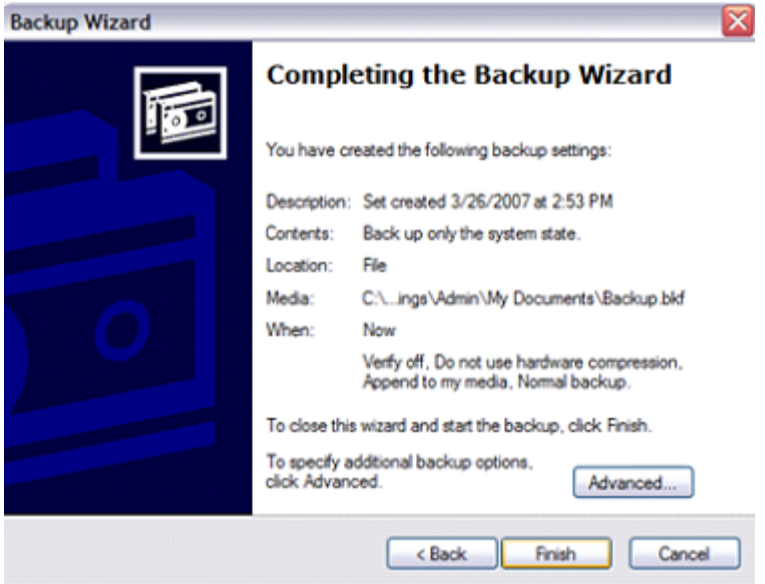

### Click **Advanced**.

### **Step 9**

The "Type of Backup" screen appears.

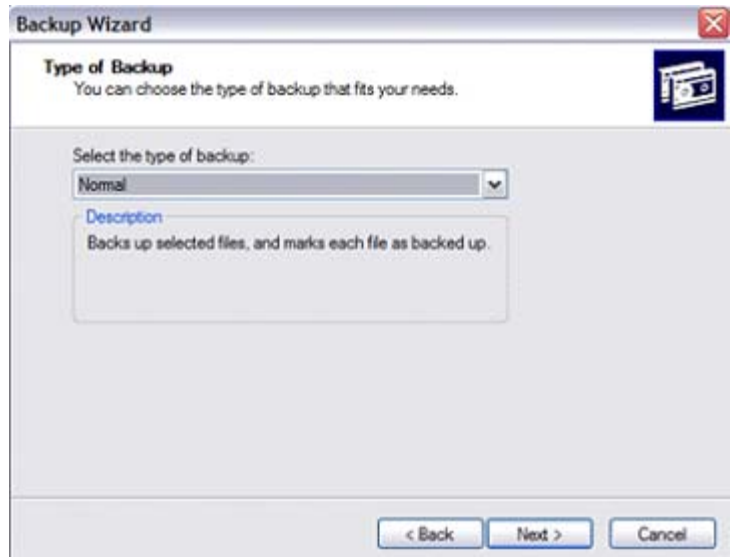

The default backup type is "Normal". If available, make sure that "Backup Migrated Remote Storage Data" is not checked.

The "How to Back Up" screen appears.

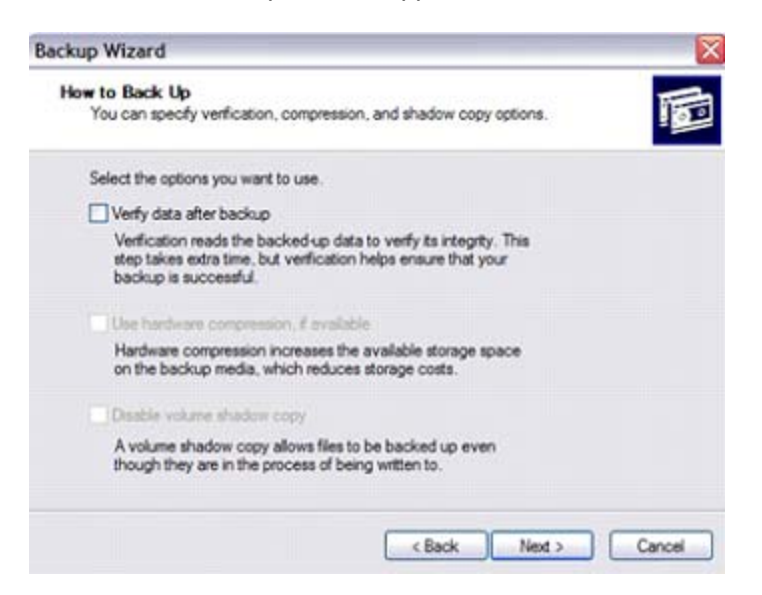

Click the **Verify data after backup** check box, and then click **Next**.

#### **Step 11**

The "Backup Options" screen appears.

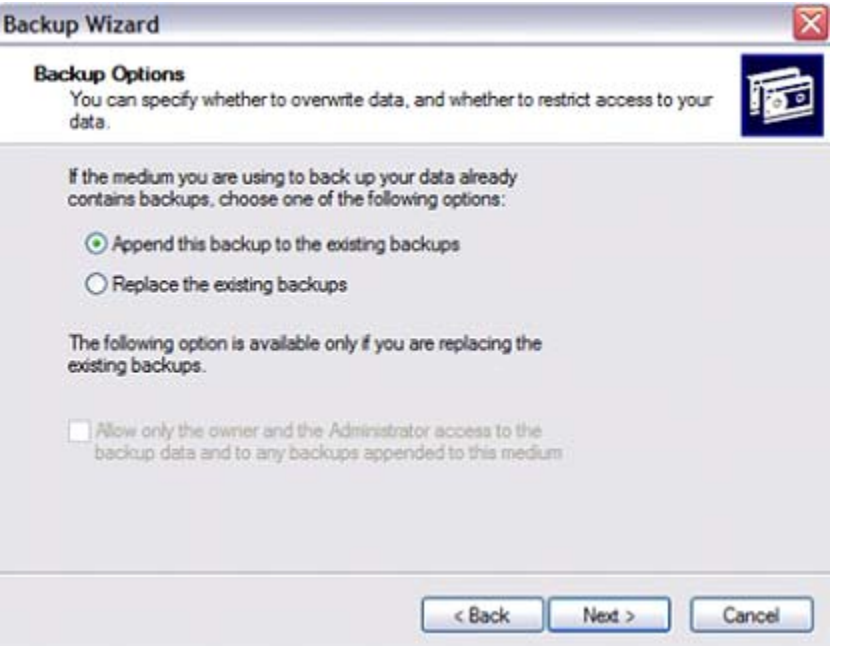

Select **Replace the existing backups**, and then click **Next**.

The "When to Back Up" screen appears.

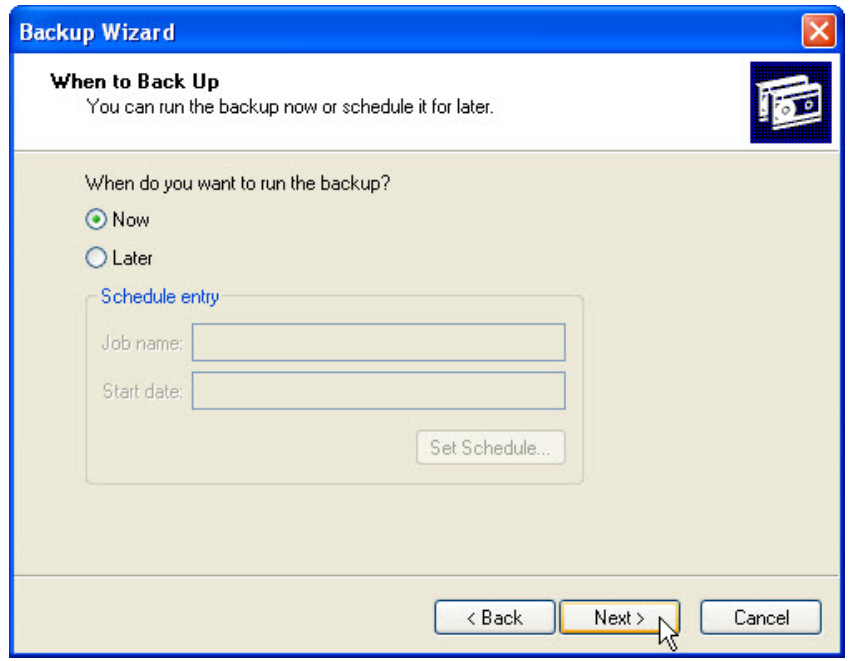

Select **Now** and then click **Next**.

### **Step 13**

The "Completing the Backup Wizard" screen appears.

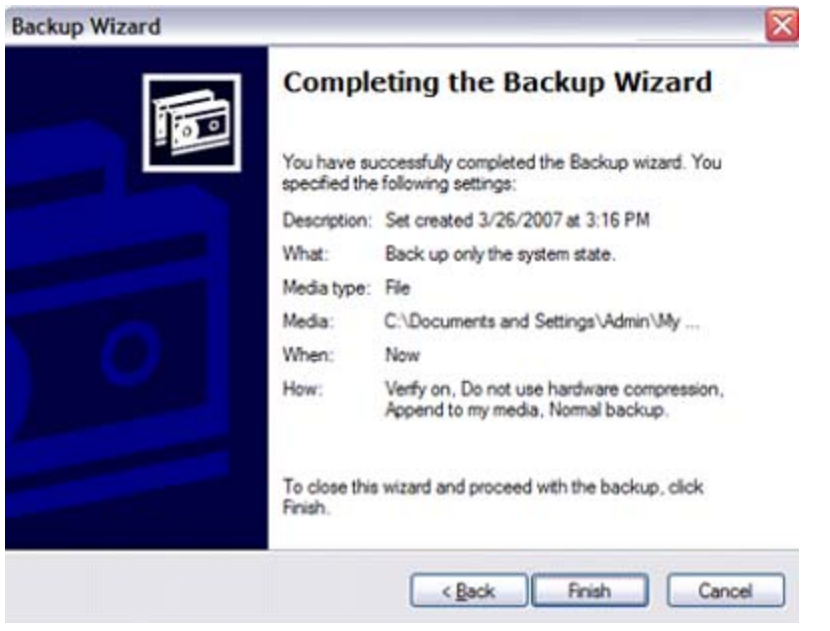

Click **Finish**.

The "Backup Progress" window opens.

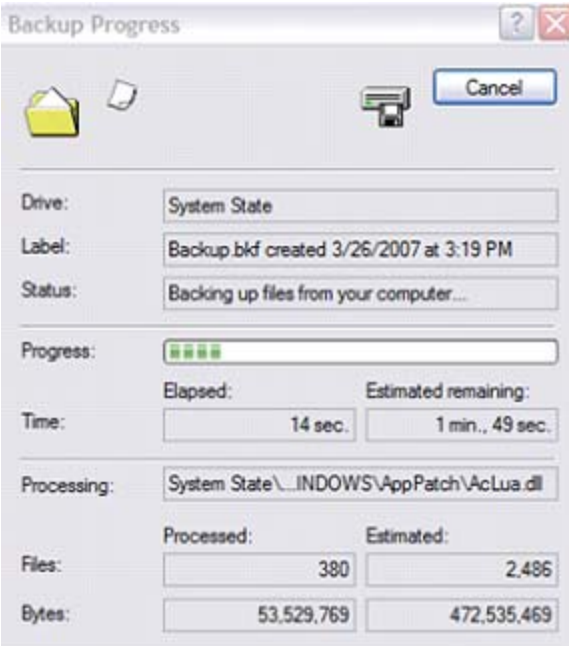

The "Backup Progress" window indicates that the backup is complete.

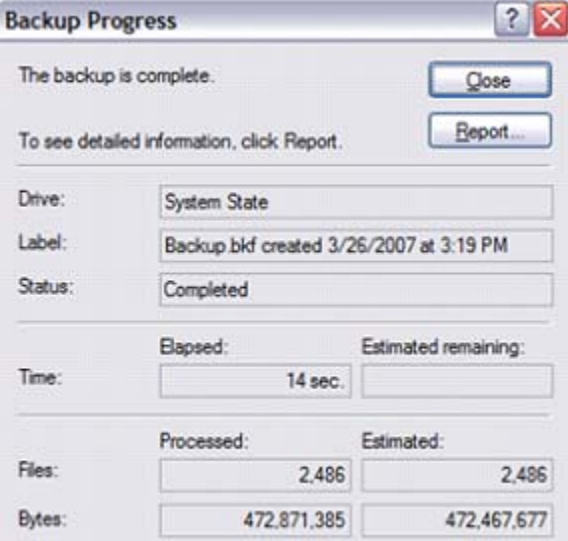

Click **Report**.

The "Notepad" application window opens containing the report.

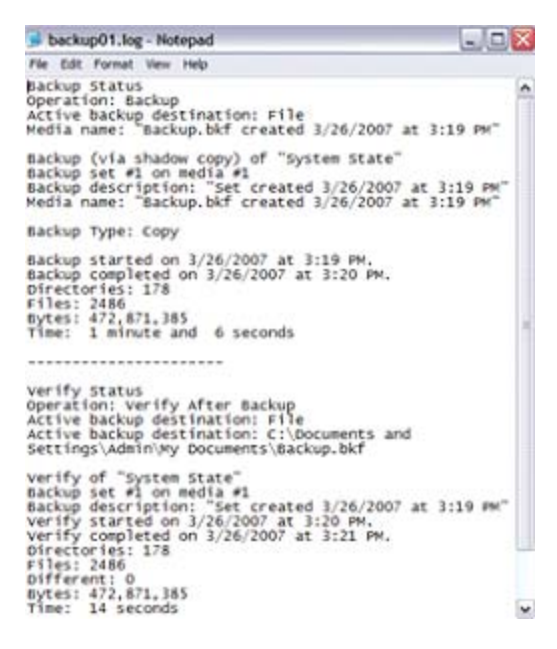

Close Notepad.

In the Backup Progress dialog box, click **Close**.

Close the Backup Utility.

### **Step 16**

Click **Start > Run…**.

Type **regedit** in the "open:" field.

The "Registry Editor" window opens.

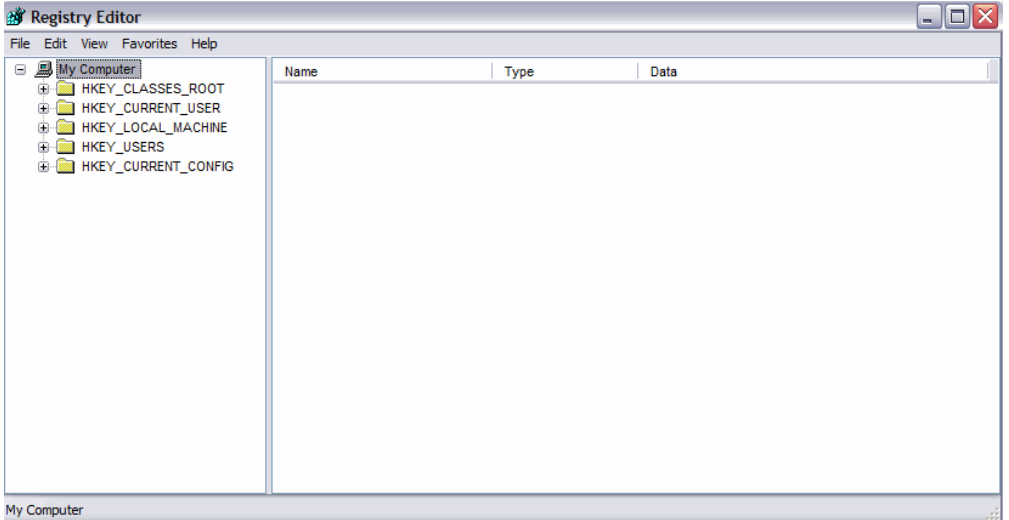

Expand the **HKEY\_CURRENT\_USER** Registry Key.

Expand the **Control Panel** Registry Key.

Expand the **PowerCfg** Registry Key.

Right-click the **Screen Saver.Stars** Registry Key.

Click **Delete**.

Click **File > Exit** in the Registry Editor window.

### **Step 17**

Browse to the "My Documents" folder and locate the "backup.bkf" file.

Double-click the backup file to bring up the Backup Utility Wizard.

#### Click **Next**.

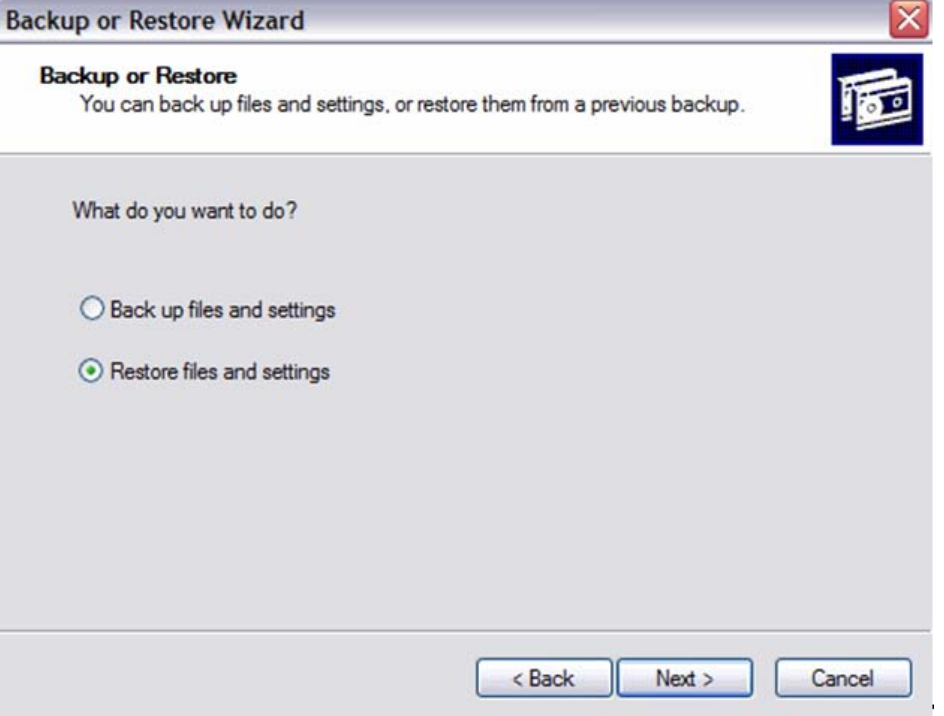

Click the **Restore files and settings** radio button and then click **Next**.

The "What to Restore" screen appears.

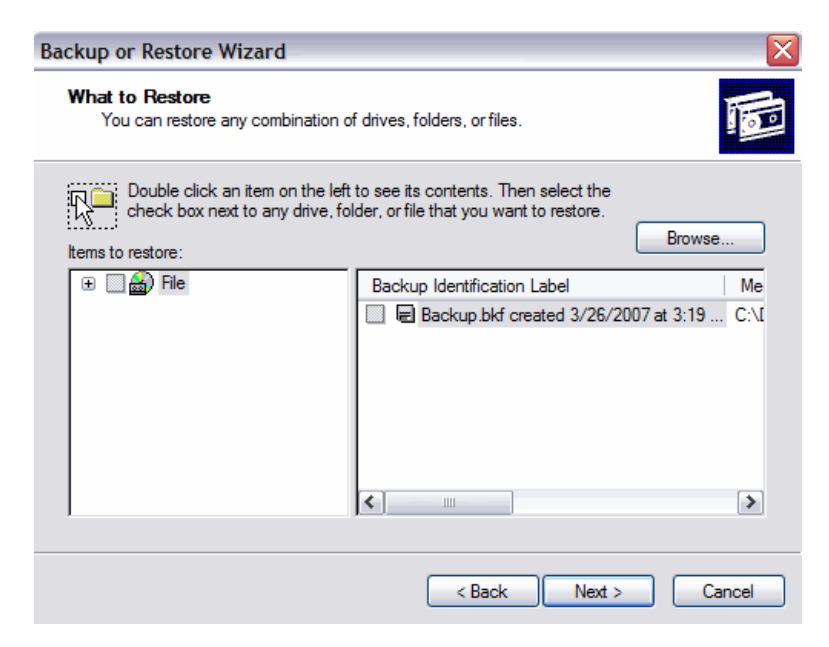

Expand the file.

### **Step 19**

Expand the backup.bkf file.

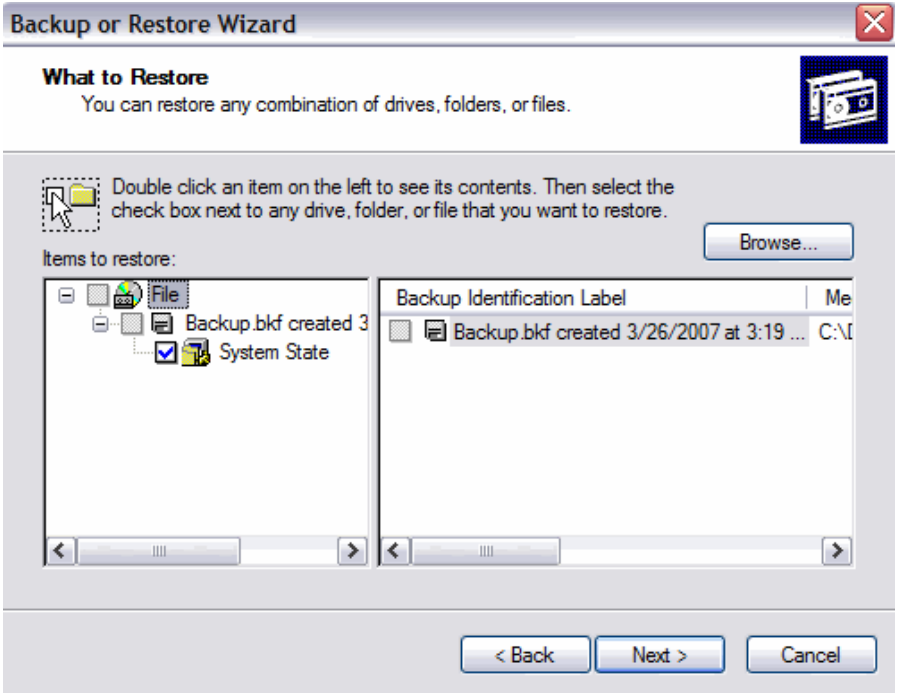

Click the **System State** check box.

The "Completing the Backup or Restore Wizard" screen appears.

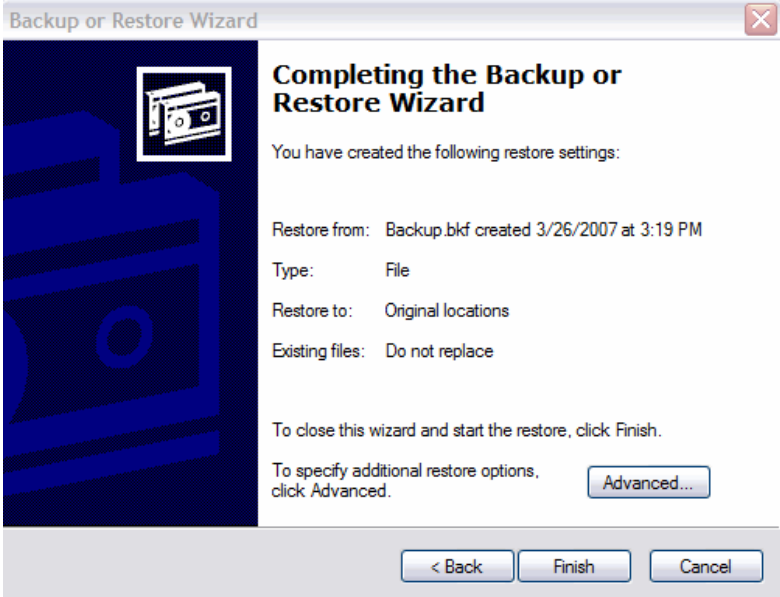

#### Click **Advanced**.

# **Step 21**

The "Where to Restore" screen appears.

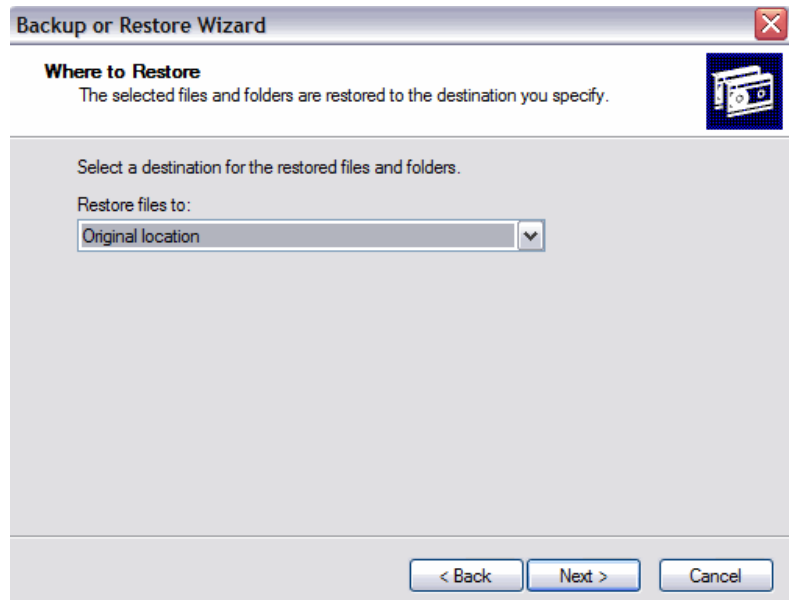

The default restoration location is "Original location".

The "Restoring System State will always overwrite current System State unless restoring to an alternate location." Warning window appears.

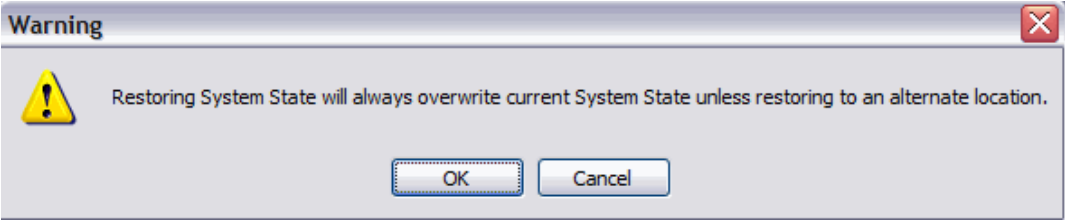

### Click **OK**.

# **Step 23**

The "How to Restore" screen appears.

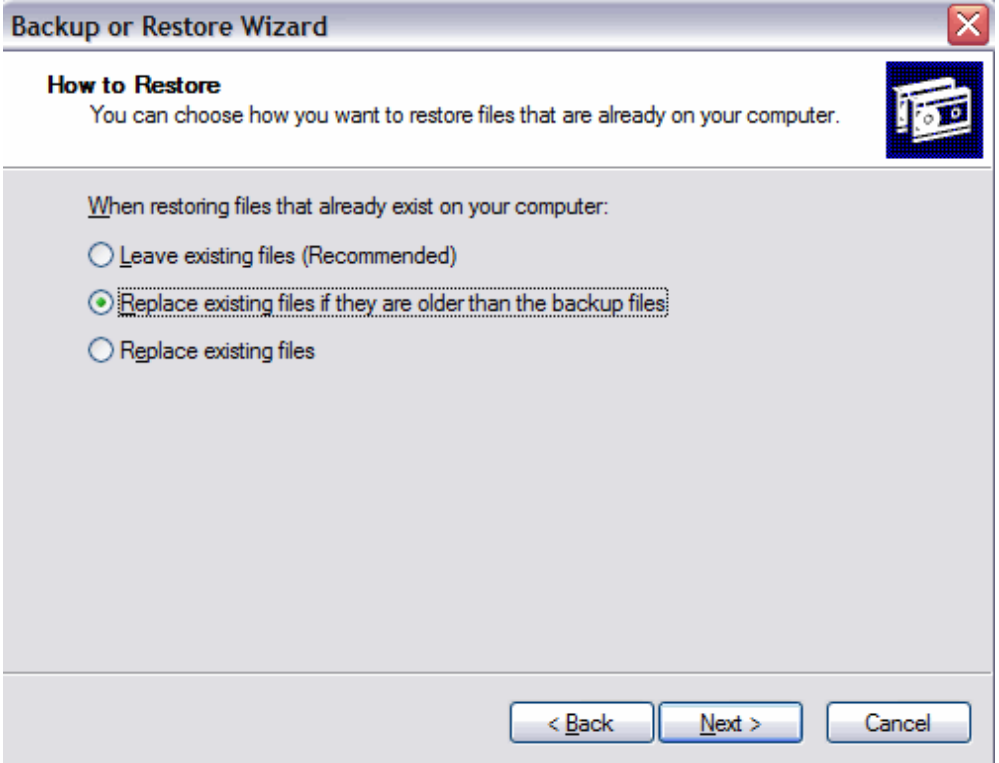

Select the **Replace existing files if they are older than the backup files** radio button.

The "Advanced Restore Options" screen appears.

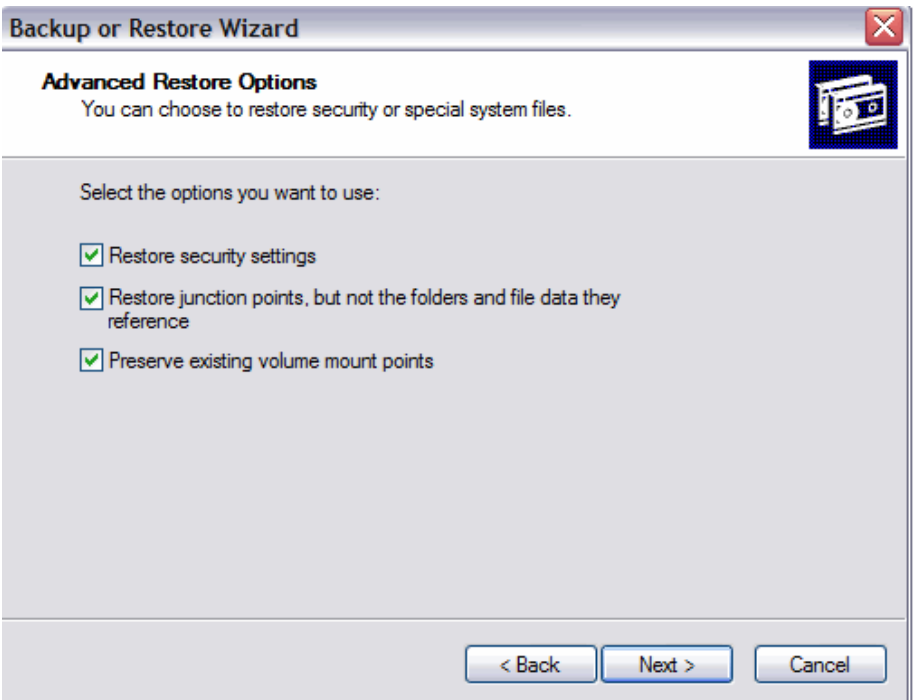

Be sure that all three check boxes are selected, and then click **Next**.

Click **Finish**.

The system recovery begins by copying the files back to the computer.

When prompted to restart the computer, click **Yes**. The computer will restart.

### **Step 25**

Click **Start > Run…**.

Type **regedit** in the "open:" field.

Click **OK**.

You should see the "Screen Saver.Stars" Registry key in the Registry Editor application window.

Click **File > Exit**.

How does backing up the system state files save time?